# Referral relationship management

Cornerstone\* Software offers a comprehensive solution for managing relationships and communications with referring veterinarians (RDVMs). There are many ways to access referral information within Cornerstone. You can view and manage the doctor and hospital information on the Hospital List and Doctor List windows. Go to Lists>Referrals>Hospitals or Doctors.

# Patient Clipboard

When you select a patient on the Patient Clipboard\*, the primary RDVM is displayed on the Patient Information tab

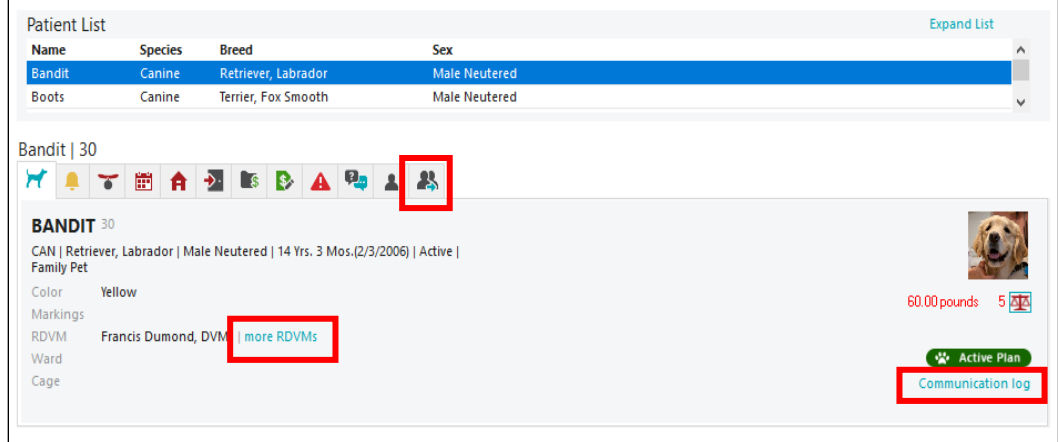

#### Patient Information tab

- Click the links to view additional RDVMs or communications with the designated RDVM.
- Click the RDVMs tab <sup>3</sup> to view all RDVMs (those designated as This Visit) and their associated hospital information.

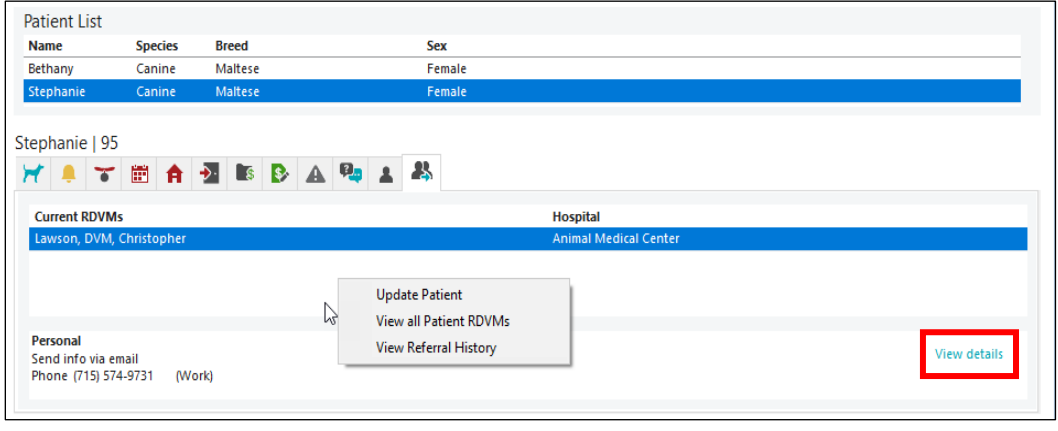

#### RDVMs tab

- In the RDVMs tab, click the **View details** link to view or update the selected RDVM's communication information.
- Use the right-click menu to update the patient, view all RDVMs, and view referral history.

## Patient Information window

The Patient Information window Referrals tab lets you view current RDVMs and hospitals, as well as the referral history for the patient.

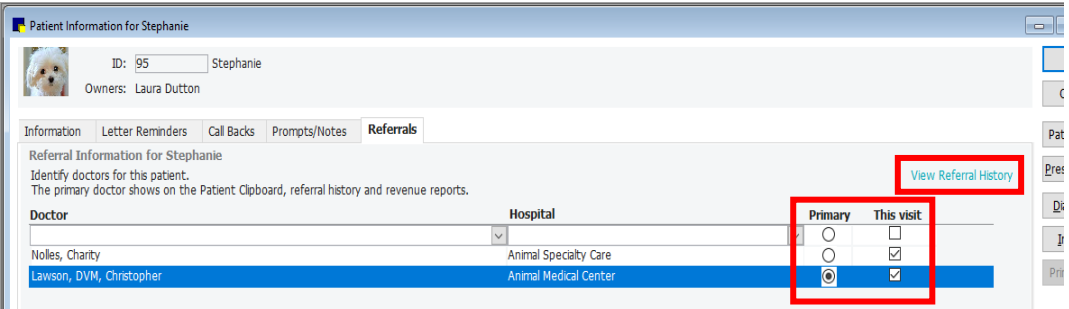

- Click the View Referral History link to view history. (In the history view, click View rDVMs for this patient to go back.)
- Specify a primary RDVM to associate with this patient on the Patient Clipboard, in referral history, in patient documents, and on referral revenue reports.
- Select the This visit checkbox to specify which RDVMs on this case should receive email/fax communications about the patient.

### Patient check-in/out window

When you check a patient into the practice, if a primary RDVM has been assigned for the patient, the RDVM is listed in the Reason for Visit area of the Patient Check-in/out window. In addition, you can click the add/edit RDVMs link to open the Patient Information window Referrals tab ..., where you can update RDVM information.

**Tip:** To add or update a doctor or hospital, on the Lists menu, go to Referrals>Doctors or Referrals>Hospitals or Doctors, click New or Update, and then enter information in the text boxes.

## Keyboard shortcuts

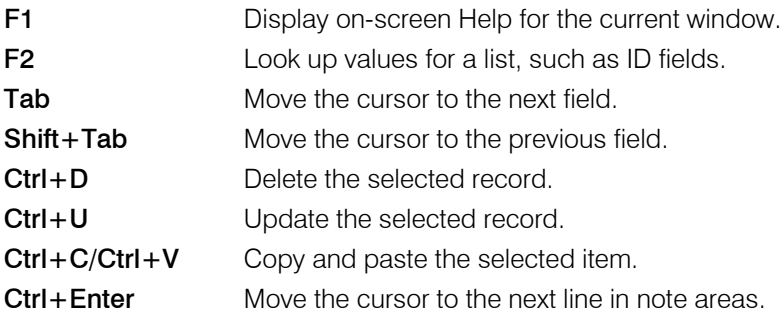

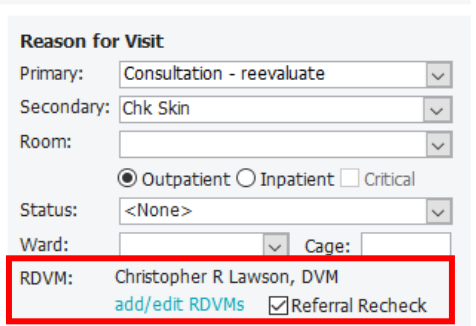

## Right-click menus

Use right-click menus for quick access to many editing tools.

#### Tips:

- Double-click in an ID field to search for an item.
- Double-click in many fields to open the corresponding window.

#### For more information

For setup and other detailed instructions, see the "Referral Relationship Management" section of the Cornerstone Help ?. Go to [idexxlearningcenter.com](http://www.idexxlearningcenter.com/) to view snippet videos about many features in the Cornerstone Software. Find this document at *idexx.com/cornerstonehelp.* 

© 2021 IDEXX Laboratories, Inc. All rights reserved. • 06-21970-01

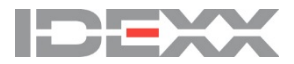

<sup>\*</sup>Cornerstone and Patient Clipboard are trademarks or registered trademarks of IDEXX Laboratories, Inc. or its affiliates in the United States and/or other countries. All other product and company names and logos are trademarks of their respective holders.